# **PingFederate®**

# **Agentless Integration Kit**

**Version 1.2** 

## **User Guide**

**Pingldentity®** 

© 2012 Ping Identity® Corporation. All rights reserved.

PingFederate Agentless Integration Kit *User Guide* Version 1.2 October, 2012

Ping Identity Corporation 1001 17th Street, Suite 100 Denver, CO 80202 U.S.A.

Phone: 877.898.2905 (+1 303.468.2882 outside North America) Fax: 303.468.2909 Web Site: www.pingidentity.com

#### **Trademarks**

Ping Identity, the Ping Identity logo, PingFederate, PingOne, PingConnect, and PingEnable are registered trademarks of Ping Identity Corporation ("Ping Identity"). All other trademarks or registered trademarks are the property of their respective owners.

#### **Disclaimer**

This document is provided for informational purposes only, and the information herein is subject to change without notice. Ping Identity Corporation ("Ping") owns or control all right, title and license in and to the Ping Agentless Integration Kit, including, but not limited to, all code samples and documentation provided therein ("the AIK"). Ping hereby grants you the limited, revocable, non-transferable, non-sublicensable, worldwide, nonexclusive right to use the AIK for development of software for use in connection with Ping Federate. Ping is providing the AIK "as is" without warranty of any kind and disclaims any responsibility for any harm resulting from your use of the AIK.

### **Contents**

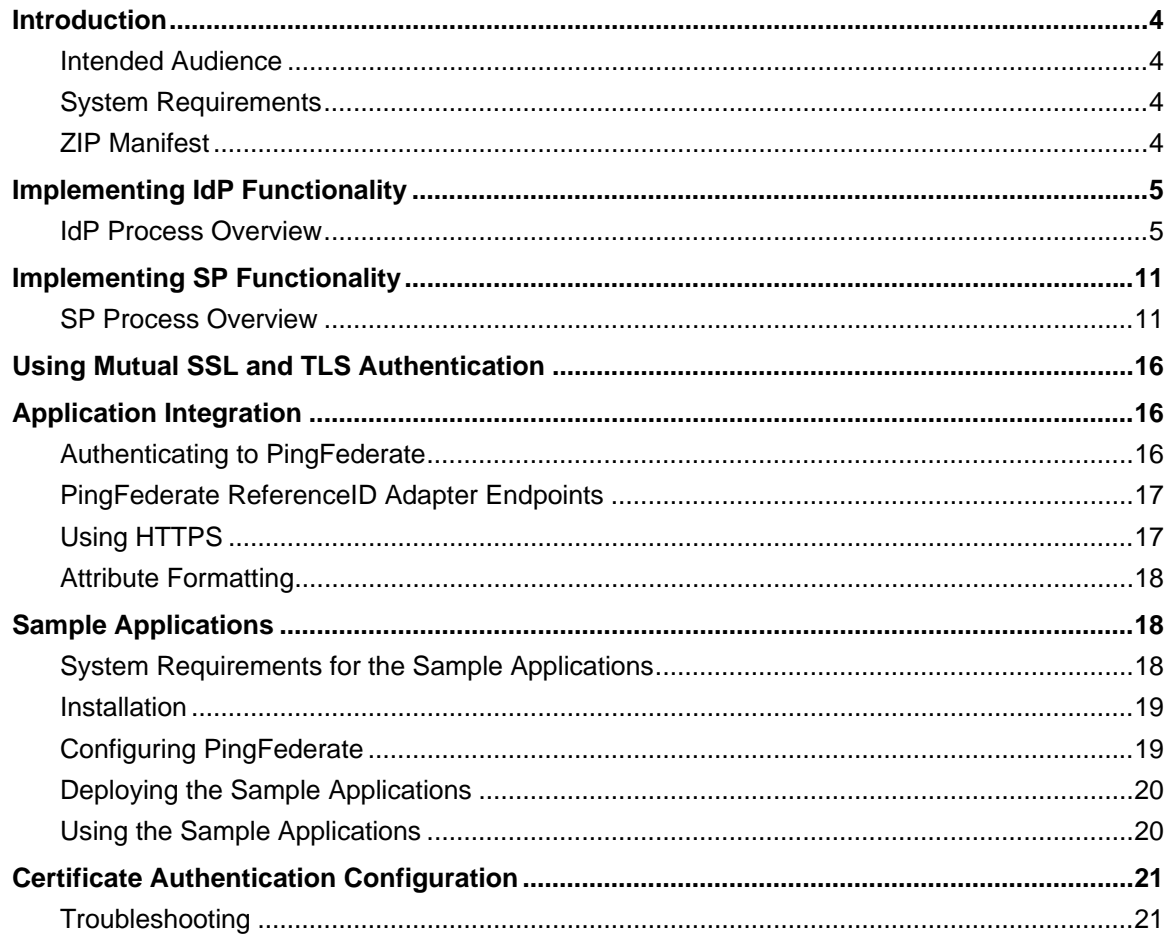

### <span id="page-3-0"></span>**Introduction**

The PingFederate Agentless Integration Kit includes the ReferenceID Adapter, which allows developers to integrate applications with a PingFederate server acting as either an Identity Provider (IdP) or a Service Provider (SP). The ReferenceID Adapter allows an IdP server to receive user attributes from an IdP application. On the SP side, the adapter allows an SP application to receive user attributes from the SP server.

The ReferenceID Adapter does not require the application to include *agent* PingFederate software libraries to interact with the Adapter. Instead, user attributes are passed via direct HTTP calls between the application and PingFederate.

For IdP integration, after user authentication, the application makes a direct HTTP call to PingFederate with user attributes, which PingFederate temporarily stores, sending a reference to them in the HTTP response. The IdP application redirects the browser to PingFederate, including the reference.

For SP integration, PingFederate parses the SAML assertion and temporarily stores the user attributes, generating a reference to them and sending the reference in a redirect to the SP application. The application makes a direct HTTP call back to PingFederate with the reference, and PingFederate returns the attributes in the HTTP response.

The sample distribution consists of two IdP and SP Java Web Applications and a PingFederate configuration archive, which enables the sample applications to work on a single instance of PingFederate. The Web Applications are implemented as Java Server Pages (JSP) so that the applications are easy to build and deploy, and provide a way to test an end-to-end Identity Provider (IdP) and Service Provider (SP) integration with PingFederate.

### <span id="page-3-1"></span>**Intended Audience**

This document is intended for PingFederate administrators and for Web-application developers with a working knowledge of Internet user authentication and HTTP transport methodology.

It is recommended that you review the PingFederate Administrator's Manual—specifically the information on adapters and integration kits. You should have an understanding of how PingFederate uses adapters and how they are configured. After the initial installation steps are followed in this Guide, it would also be helpful to complete the tasks in the [Sample Applications](#page-17-1) section on page [18](#page-17-1) to have a working example of a completed configuration.

### <span id="page-3-2"></span>**System Requirements**

The ReferenceID Adapter requires installation of PingFederate 6.x or higher.

### <span id="page-3-3"></span>**ZIP Manifest**

The distribution ZIP file for the Agentless Integration Kit contains the following:

• ReadMeFirst.pdf – contains links to this online documentation.

- /legal contains this document:
	- Legal.pdf copyright and license information
- $\gamma$ dist contains the Java libraries needed to run the adapter:
	- pf-referenceid-adapter-1.2.jar ReferenceID Adapter JAR file
	- json\_simple-1.1.jar JavaScript Object Notation (JSON) JAR file, used for attribute formatting (see [Attribute Formatting](#page-17-0) on page [18\)](#page-17-0).
- /Samples contains sample applications demonstrating use of kit
	- **EXADME.txt** contains debugging tips and sample application design description
	- data.zip PingFederate configuration archive for the Sample Applications
	- AgentlessIntegrationKitSampleIdP contains Java Web application for sample IdP – JSP with Java code
	- AgentlessIntegrationKitSampleSP contains Java Web application for sample SP JSP with Java code
	- /certificates contains Client SSL private certificate and key PKCS12  $(sampleClientSSLCert. p12)$  file and the corresponding public certificate X509 file (pfserverSSLCert.crt)

### <span id="page-4-0"></span>**Implementing IdP Functionality**

The following figure displays an example SSO process flow between PingFederate and the IdP application using the ReferenceID Adapter. The figure illustrates an SP-initiated scenario, but IdPinitiated SSO would be similar and processing could be optimized.

### <span id="page-4-1"></span>**IdP Process Overview**

This section provides an overview of SSO processing using the IdP ReferenceID Adapter

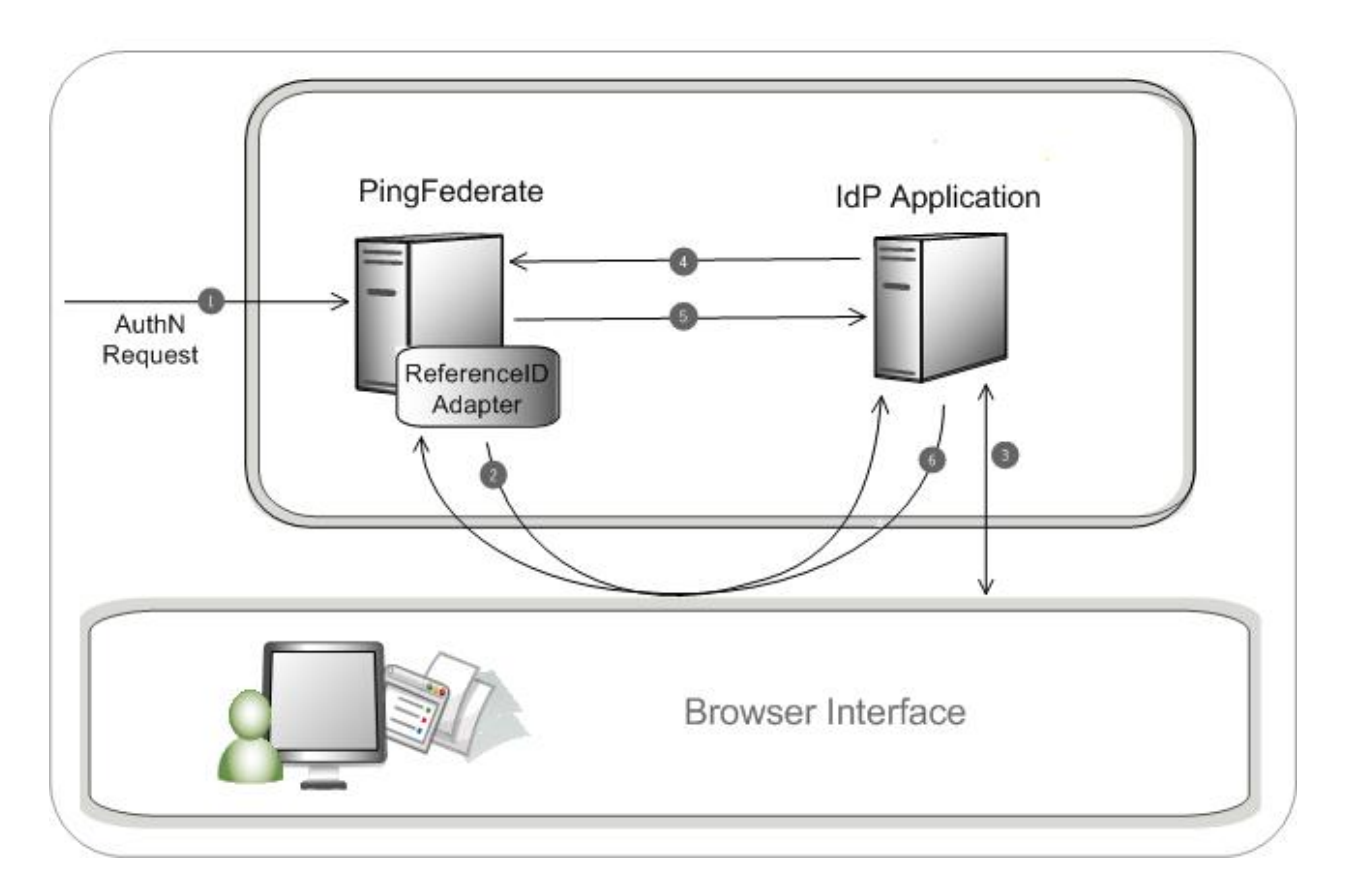

#### <span id="page-5-0"></span>**Processing Steps**

- 1. PingFederate receives an authentication request for a SAML assertion.
- 2. The PingFederate server redirects the browser to the IdP application for authentication, including the resume path as a query parameter.

The server needs the resume path back from the application to continue SSO processing after the user authenticates.

3. The IdP application authenticates the user (if not already authenticated).

**Note:** The IdP applications must authenticate to PingFederate using one of three mechanisms. If authentication fails, the HTTP request results in an HTTP response 401 – Unauthorized status code message. See [Authenticating to PingFederate](#page-15-2) on page [16](#page-15-2).

- 4. The IdP application uses a direct HTTP call to send the user attributes (as JSON-encoded objects) to PingFederate. For example: https://pingfederate.example.com:9031/ext/ref/dropoff
- 5. PingFederate stores the attributes and returns a reference in the HTTP response to the IdP application. See [Reference Value](#page-16-2) on page [17](#page-16-2).
- 6. The IdP application redirects the browser to the PingFederate resume path (received in Step [2\)](#page-5-0) with the reference in the query string. For example:

https://pingfederate.example.com:9031/[resume-path]?REF=<refid>

**Note:** For IdP-initiated SSO, an optimized flow is possible where steps 1 and 2 above do not apply. In step 6, the IdP application includes the reference (from step 5) as a query parameter when sending the user to the PingFederate SSO endpoint. For example: https://pingfederate.example.com:9031/idp/startSSO.ping?<startSSO parameters>&REF=<refid>

7. (Not shown) PingFederate creates a SAML assertion using the attributes associated with the ReferenceID and sends the assertion to the Service Provider.

### **IdP Adapter Installation and Setup**

This section provides instructions for installation and setup of the ReferenceID Adapter in PingFederate.

### **To install the ReferenceID Adapter:**

- 1. Stop the PingFederate server.
- 2. In the directory <PF-install>/server/default/deploy, delete the file pf-referenceidadapter-1.x.jar, if it exists.
- 3. Unzip the distribution ZIP file.
- 4. From the integration-kit dist directory, copy *both* the pf-referenceid-adapter-1.2.jar and the json simple-1.1.jar into:

<PF-install>/server/default/deploy

5. Start or restart PingFederate.

### **To setup the ReferenceID Adapter:**

1. Log on to the PingFederate administrative console and click **Adapters** from the My IdP Configuration side of the Main Menu screen.

**Tip:** You may skip this and subsequent steps in this setup if you want to install and deploy the sample applications first, before configuring the Adapter instance for your own application. The sample distribution (in the sample directory) contains a configuration archive that includes preconfigured ReferenceID Adapter instances for both the IdP and SP sample applications.

For more information, see Configuring IdP Adapters in the PingFederate *Administrator's Manual*.

- 2. Click **Create New Instance**.
- 3. Enter the Instance Name and Instance Id. Select ReferenceID Adapter 1.2 as the Type and click **Next**.

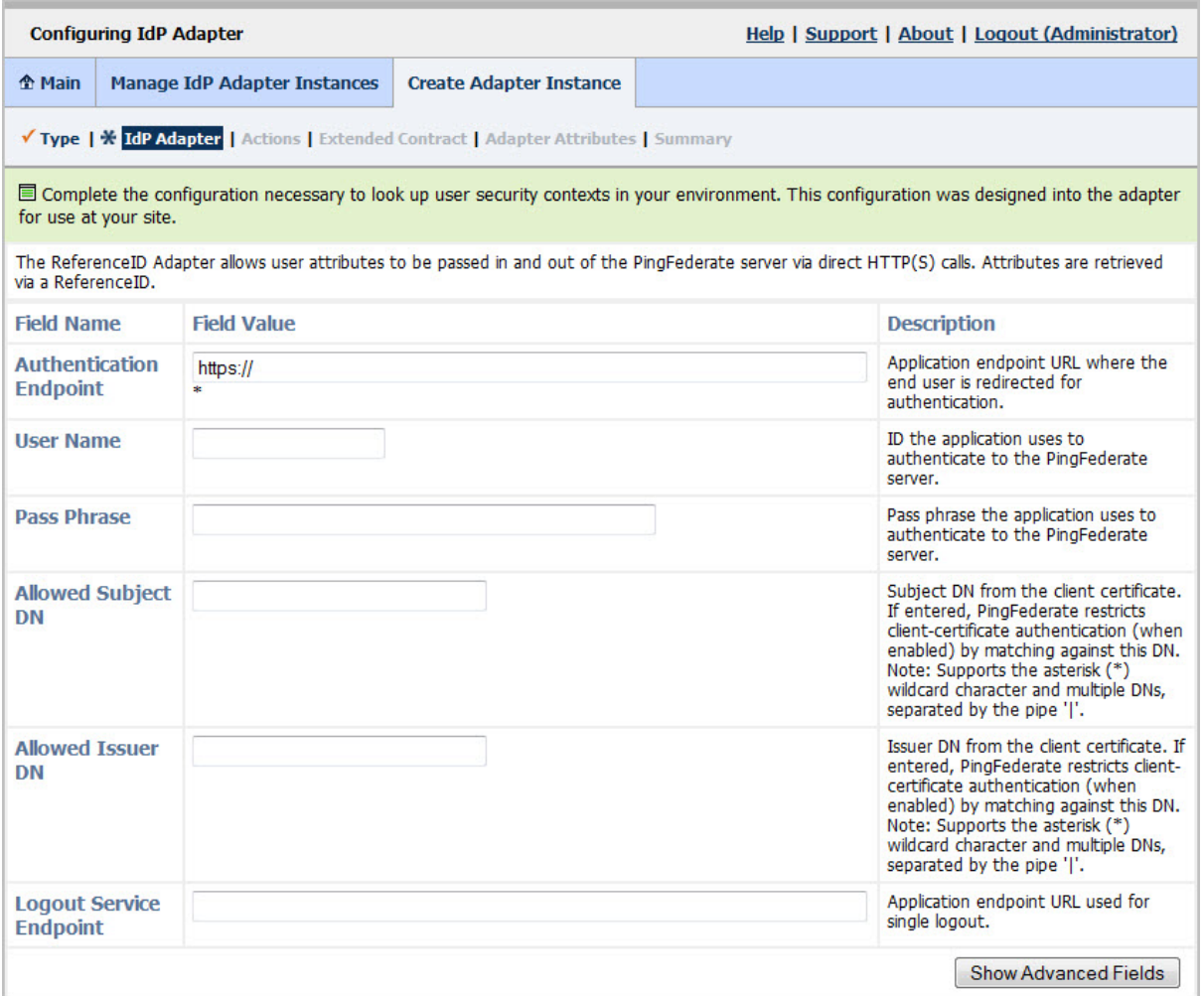

4. Provide entries on the IdP Adapter screen, as described on the screen and in the table below.

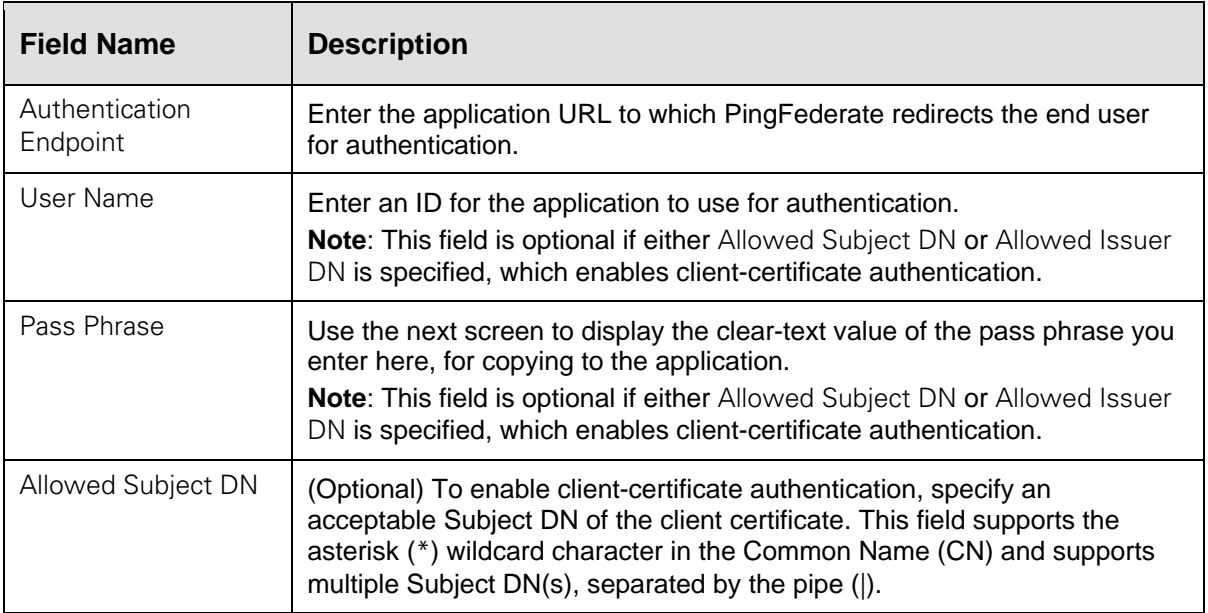

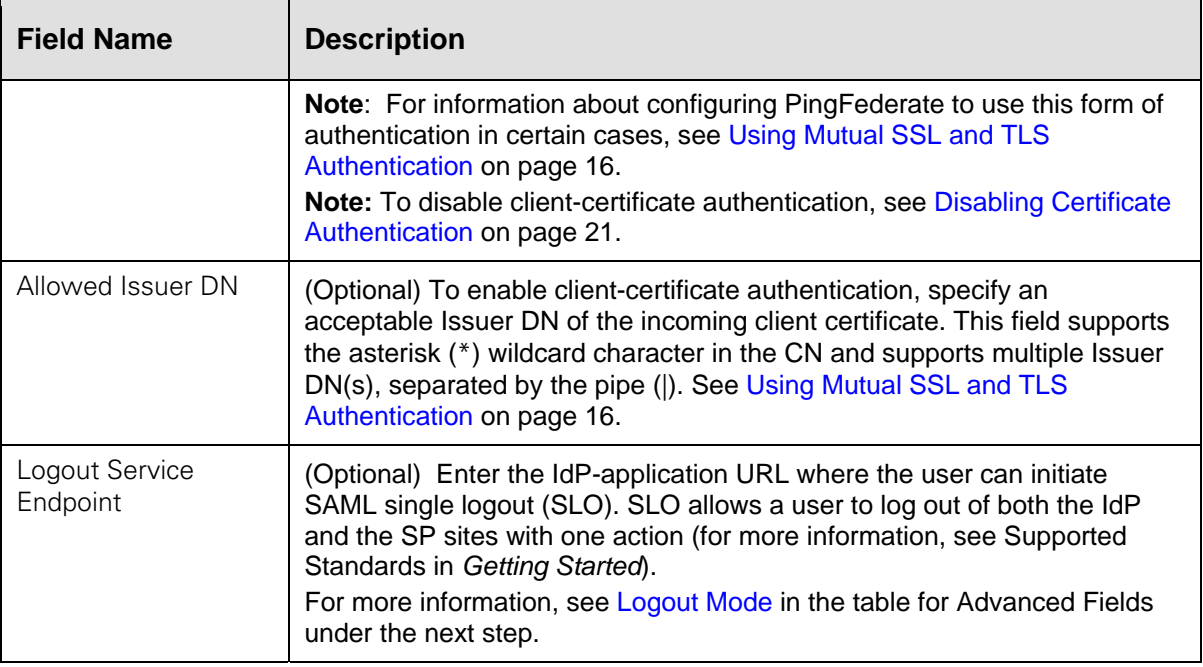

5. (Optional) Click **Show Advanced Fields** to view additional configuration settings.

You can change default values or settings, depending on your network configuration and other requirements at your site:

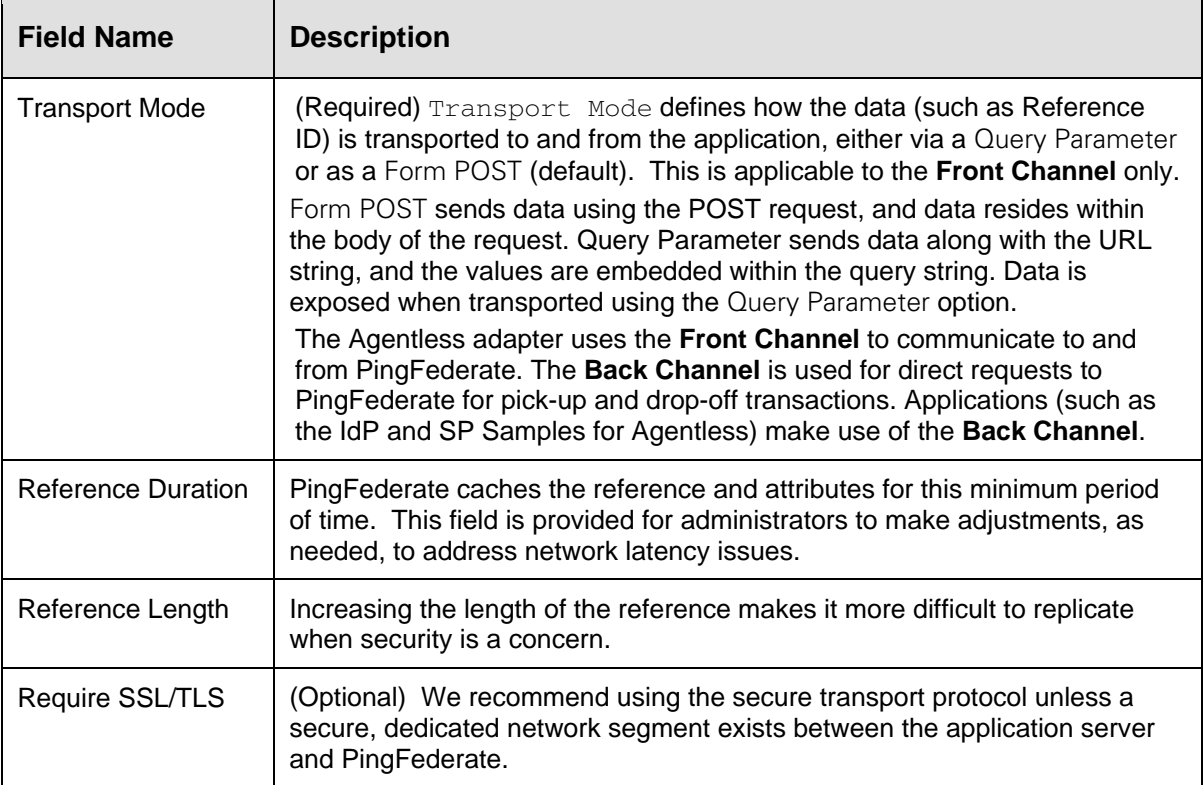

<span id="page-9-0"></span>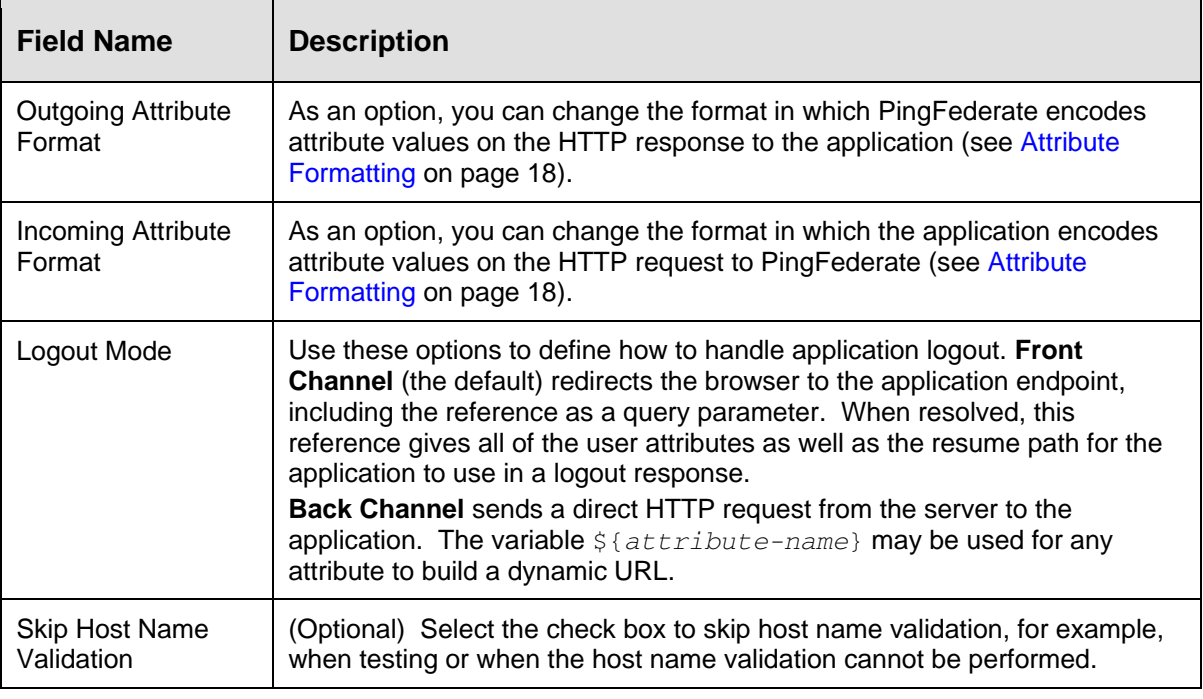

### 6. Click **Next.**

7. (Optional) On the Actions screen, click **Show Pass Phrase**.

Use this option to copy and paste the pass phrase into the application to facilitate HTTP Basic authentication between the application and the PingFederate server.

### 8. Click **Next**.

9. (Optional) On the Extended Contract screen, add attributes you expect to retrieve in addition to the SAML subject (user ID).

(For more information on using the Extended Contract screen, see Extending an Adapter Contract in the PingFederate *Administrator's Manual*.)

10. On the Adapter Attributes screen, select subject as the **Pseudonym**.

Pseudonyms are opaque subject identifiers used for SAML account linking, which may not be applicable for many SP connections. To ensure correct PingFederate performance under all circumstances, however, a selection is required. (For information about account linking, refer to Account Linking in the PingFederate *Administrator's Manual*.)

11. (Optional) Select the **Mask Log Values** check box for each attribute you want to mask in the log file.

**Note**: If OGNL expressions might be used to map derived values into outgoing assertions and you want those values masked, select the associated check box below the Attribute list. (For more information, see Using Attribute Mapping Expressions in the PingFederate *Administrator's Manual*.)

12. On the Summary screen, verify that the information is correct and click **Done**.

- 13. On the Manage IdP Adapter Instances screen, click **Save** to complete the Adapter configuration.
- 14. Configure or modify the connection(s) to your SP partner(s) using the ReferenceID Adapter Instance.

For more information, see Identity Provider SSO Configuration in the PingFederate *Administrator's Manual*.

### <span id="page-10-0"></span>**Implementing SP Functionality**

The following figure displays a typical SSO process flow between PingFederate and the SP application using the ReferenceID Adapter.

### <span id="page-10-1"></span>**SP Process Overview**

This section provides an overview of SSO processing using the SP ReferenceID Adapter.

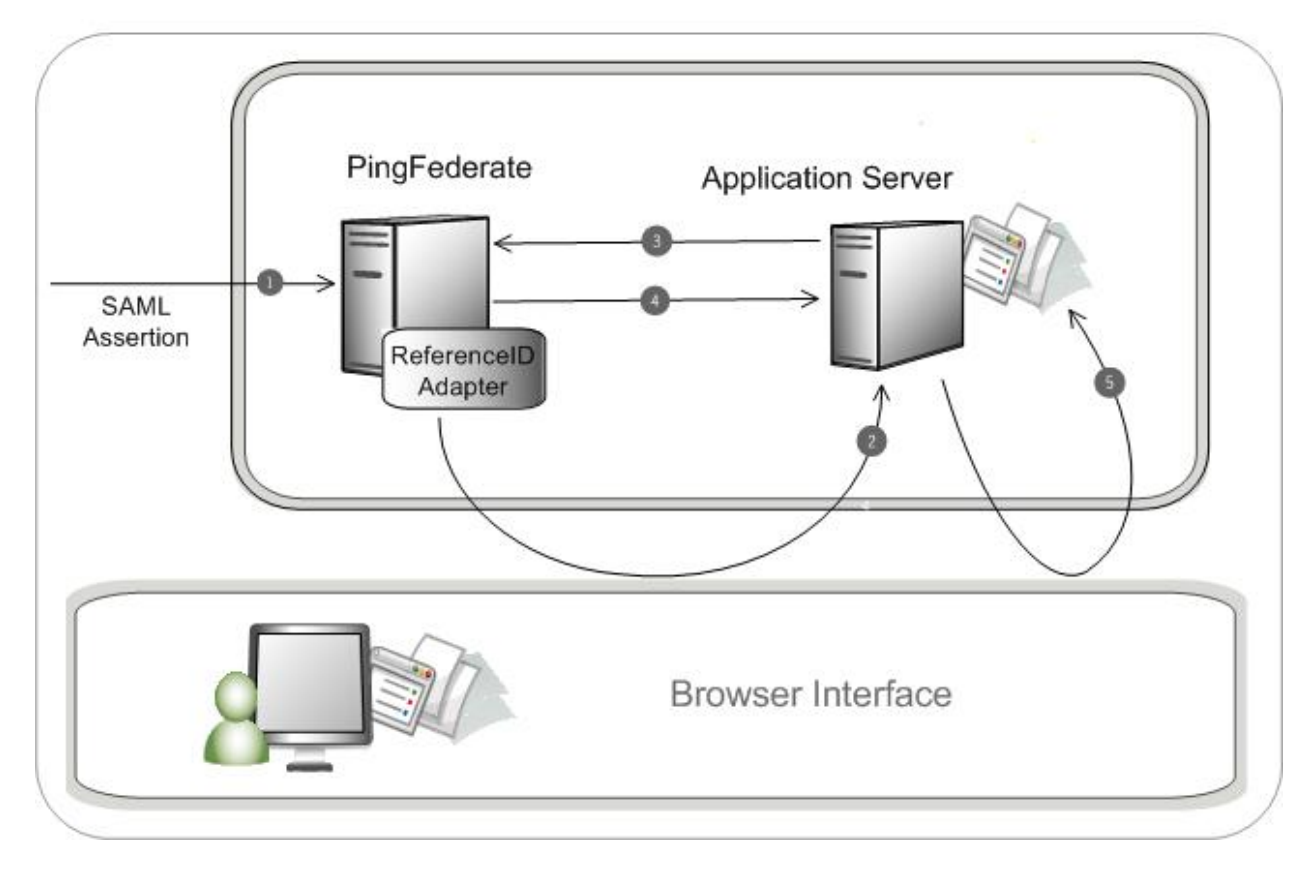

### **Processing Steps**

- 1. PingFederate receives a SAML assertion from an IdP partner. The assertion is validated and parsed into the user attributes, which are temporarily maintained within PingFederate.
- 2. The PingFederate server redirects the user to the target SP application with a reference to the user attributes. The reference is included in the URL query string. For example: https://target.example.com?REF=ABC123

3. The target application makes an authenticated direct HTTP(S) call to PingFederate to retrieve the user attributes. For example:

https://pingfederate.example.com:9031/ext/ref/pickup?REF=ABC123

**Note:** The applications must authenticate to PingFederate using one of three mechanisms. If authentication fails, the HTTP request results in an HTTP response 401 – Unauthorized status code message. See [Authenticating to PingFederate](#page-15-2) on page [16](#page-15-2).

- 4. PingFederate looks up the attributes (in the above example, referenced by ABC123) and provides them to the target application in the HTTP response. See [Reference Value](#page-16-2) on page [17](#page-16-2).
- 5. The target application uses the attributes to create a user session, enabling access to the target resource.

### **SP Installation and Setup**

This section provides instructions for setting up the ReferenceID Adapter in PingFederate.

### **To install the ReferenceID Adapter:**

- 1. Stop the PingFederate server.
- 2. In the directory <PF-install>/server/default/deploy, delete the file pf-referenceidadapter-1.x.jar, if it exists.
- 3. Unzip the distribution ZIP file.
- 4. From the integration-kit dist directory, copy *both* the pf-referenceid-adapter-1.2.jar and the json\_simple-1.1.jar into:

<PF-install>/server/default/deploy

5. Start or restart PingFederate.

### **To setup the ReferenceID Adapter:**

1. Log on to the PingFederate administrative console and click Adapters from the My SP Configuration side of the Main Menu screen.

**Tip:** You may skip this and subsequent steps in this setup if you want to install and deploy the sample applications first, before configuring the Adapter instance for your own application. The sample distribution (in the sample directory) contains a configuration archive that includes preconfigured ReferenceID Adapter Instances for both the IdP and SP sample applications.

For more information about SP adapters, see Configuring SP Adapters in the PingFederate *Administrator's Manual*.

- 2. Click **Create New Instance**.
- 3. Enter the Instance Name and Instance Id. Select ReferenceID Adapter 1.2 as the Type and click **Next**.

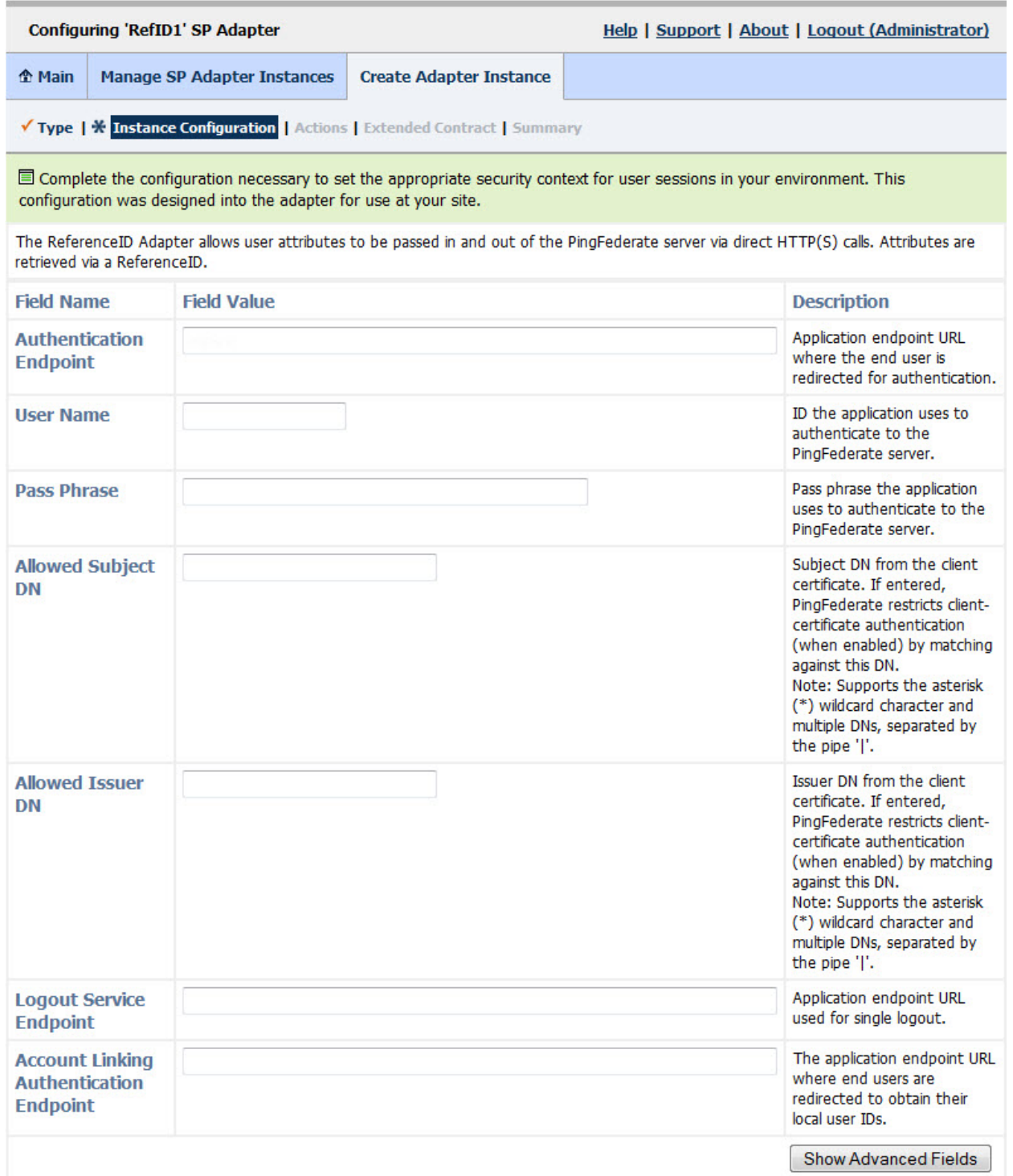

4. Provide entries on the Instance Configuration screen, as described on the screen and in the following table.

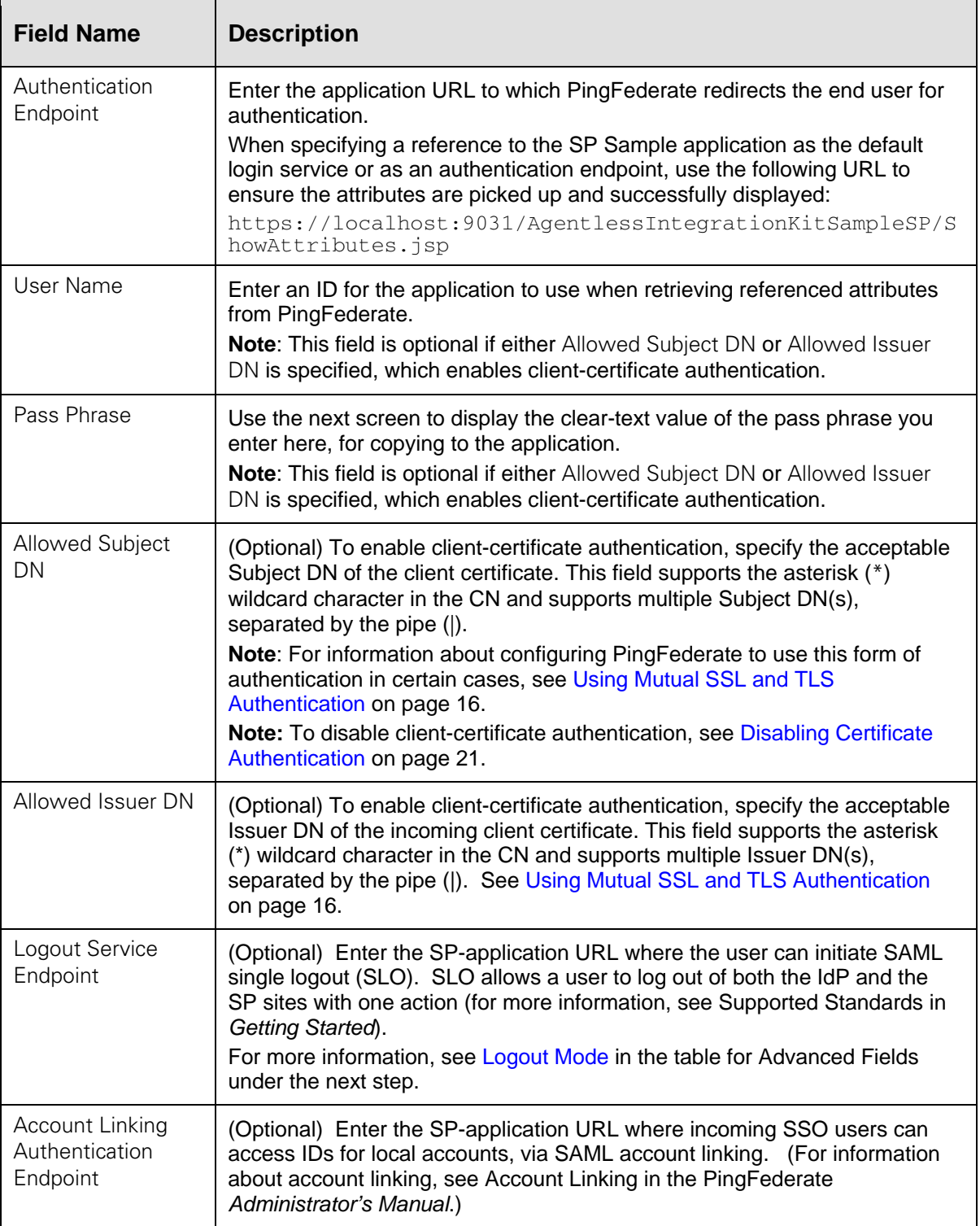

5. (Optional) Click **Show Advanced Fields** to view additional configuration settings.

You can change default values or settings, depending on your network configuration and other requirements at your site:

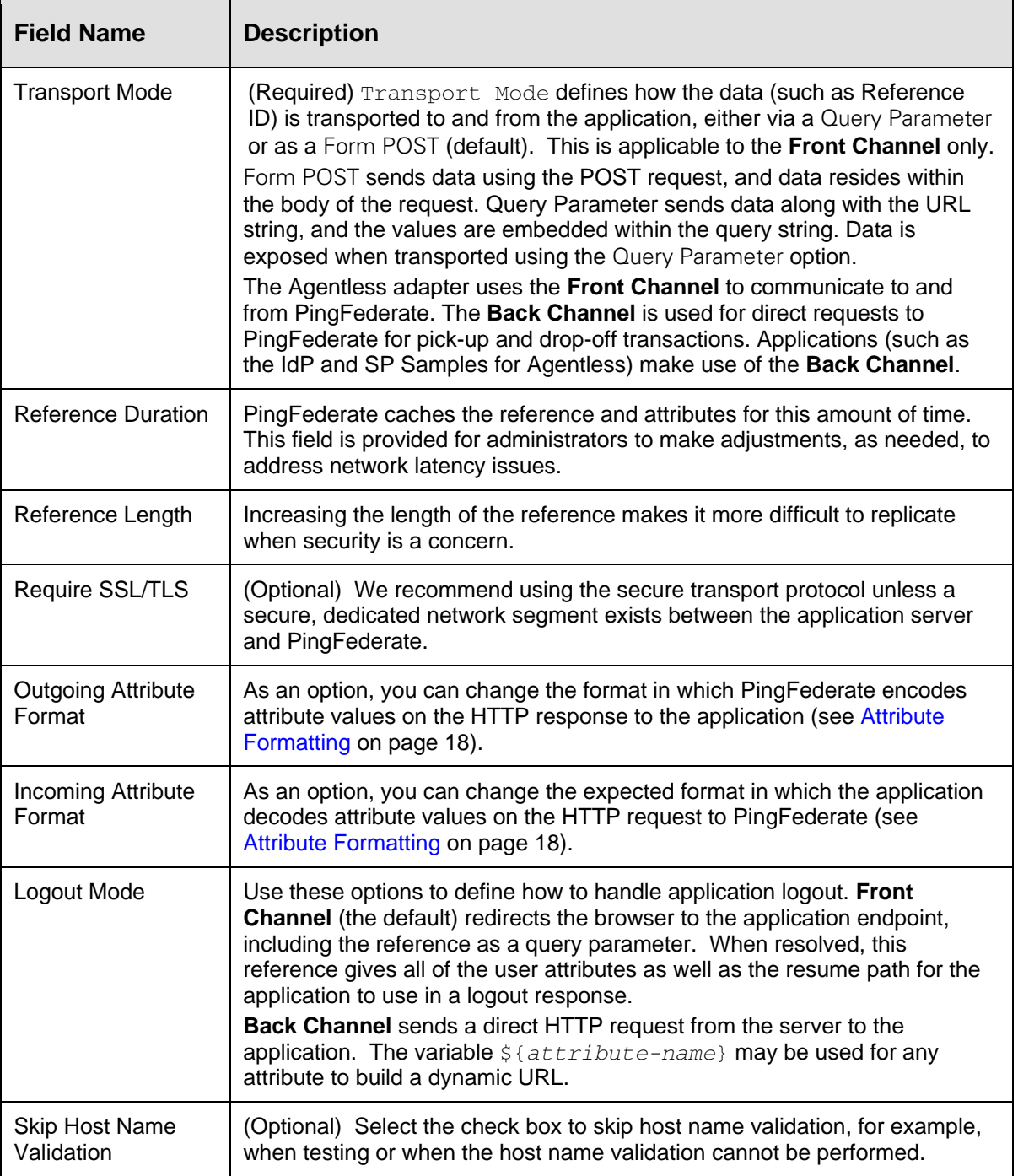

<span id="page-14-0"></span>6. Click **Next.**

7. (Optional) On the Actions screen, click **Show Pass Phrase**.

Use this option to copy and paste the pass phrase into the application to facilitate HTTP Basic authentication between the application and the PingFederate server.

### 8. Click **Next**.

9. (Optional) On the Extended Contract screen, add attributes you expect to retrieve in addition to the SAML subject (user ID).

(For more information on using the Extended Contract screen, see Extending an Adapter Contract in the PingFederate *Administrator's Manual*.)

- 10. On the Summary screen, verify that the information is correct and click **Done**.
- 11. On the Manage SP Adapter Instances screen, click **Save** to complete the Adapter configuration.
- 12. Configure or modify the connection(s) to your IdP partner(s) using the ReferenceID Adapter Instance.

For more information, see Service Provider SSO Configuration in the PingFederate *Administrator's Manual*.

### <span id="page-15-0"></span>**Using Mutual SSL and TLS Authentication**

In addition to Basic authentication, applications may use client-certificate authentication to communicate with PingFederate and the ReferenceID Adapter. To use this authentication for PingFederate 6.x and higher, the secondary SSL port must be configured, and application calls must use this port.

Your server may already be configured to use the secondary port for other back-channel SSO scenarios (for example, using SOAP). If not, follow this procedure:

1. In the <pf-install>/pingfederate/bin directory, open the file run.properties and change the pf.secondary.https.port value from -1 to a valid port number.

For more information about this property and related configuration settings, see Changing Configuration Parameters in the PingFederate *Administrator's Manual*.

2. Start or restart PingFederate.

### <span id="page-15-1"></span>**Application Integration**

This section provides information developers need to integrate applications with PingFederate and the ReferenceID Adapter.

### <span id="page-15-2"></span>**Authenticating to PingFederate**

Applications must authenticate to PingFederate using one of three mechanisms, listed below.

• Basic HTTP Authorization - Username and password (as specified in the ReferenceID Adapter configuration) sent as Basic HTTP Authorization header (base 64 encoded).

- Special request properties Username and password sent via the special request properties ping.uname and ping.pwd. These special HTTP headers simplify integration on platforms that do not provide native base-64 encoding support.
- Trusted client certificates (as specified in ReferenceID Adapter configuration) Client SSL private certificate and key PKCS12 (sampleClientSSLCert.p12) file and the corresponding public certificate X509 file (pfserverSSLCert.crt)

Either IdP or SP applications can authenticate to PingFederate via HTTP Basic authentication when making direct HTTP calls to drop off or pick up attributes. Additionally, the application may present a trusted client certificate to PingFederate (see [Using Mutual SSL and TLS Authentication](#page-15-0) on page [16\)](#page-15-0).

If authentication fails, the HTTP request results in an HTTP response 401 – Unauthorized status code message.

### <span id="page-16-2"></span>**Reference Value**

The reference value is a long hexadecimal String. Length is determined by the Reference Length setting in the ReferenceID Adapter configuration. The default is 30 bytes.

Example: "A9C020F7CF8C21002CDC774B48A7CFE6B3ECA5FC6CCA507EE419B4432DB"

The reference value is short-lived (the default is three seconds) as specified by the Reference Duration setting in the ReferenceID Adapter configuration.

The reference value is specific to the instance of the ReferenceID Adapter that issued it. If the ReferenceID Adapter is used both for IdP and SP integration, for example, there are two distinct reference values.

The reference value is used only one time to prevent replay attacks. If the specified reference value is bad, the ReferenceID adapter returns an empty set of attributes.

### <span id="page-16-0"></span>**PingFederate ReferenceID Adapter Endpoints**

- The PingFederate URL an application uses for dropping off attributes is: http[s]://<pf-host>:<pf-port>/ext/ref/dropoff
- The PingFederate URL an application uses for picking up attributes is: http[s]://<pf-host>:<pf-port>/ext/ref/pickup

### <span id="page-16-1"></span>**Using HTTPS**

Due to the sensitive nature of the authentication information and user attributes, SSL/TLS should always be used for communication between the application and PingFederate unless a secure and dedicated network segment exists between them.

SSL/TLS is the default transport setting for the ReferenceID Adapter configuration.

### <span id="page-17-0"></span>**Attribute Formatting**

Attribute formatting specifies how attribute names and values are passed between the application and PingFederate. Attribute formatting options are provided in the Advanced Fields section of the adapter configuration. By default PingFederate formats outgoing attributes and parses incoming attributes using JSON, a standard data structure for sending attributes in HTTP requests and responses.

### **Outgoing Attributes**

Outgoing attribute formatting specifies how attributes are encoded into the HTTP Response from PingFederate to the application at the pickup endpoint. This affects how the application parses the attributes from the HTTP response body. The default is JSON. Alternatively, the attributes can be encoded as Java Properties, allowing the application to use the java.util. Properties class to parse them.

### **Incoming Attributes**

Incoming attribute formatting specifies how attributes are encoded into the HTTP Request from the application to the PingFederate dropoff endpoint. The default format is JSON, in which case the application writes the JSON representation of the attributes into the request body. Alternatively, the attributes can be formatted as Query Parameters, in which case they are passed as URL-encoded name/value query string parameters.

### <span id="page-17-1"></span>**Sample Applications**

This section provides instructions for installing, configuring, and using the sample Java applications bundled with the PingFederate Agentless Integration Kit. These sample applications provide a way to test an end-to-end Identity Provider (IdP) and Service Provider (SP) integration with PingFederate using this integration kit.

The sample distribution consists of two Java Web Applications and a PingFederate configuration archive which enables the sample applications to work on a single instance of PingFederate. The Web Applications are implemented as JavaServer Pages (JSP) so that the applications are easy to build and deploy, and the source can be readily viewed by developers.

**Note:** The purpose of these samples is to demonstrate the use of the Agentless Integration Kit and is not intended as best practices for application development. For the sake of simplicity, the sample applications are not complete in terms of configurability, error handling, input validation, robustness, completeness, security, nor performance. It is assumed that the user is reasonably familiar with Java and PingFederate.

### <span id="page-17-2"></span>**System Requirements for the Sample Applications**

The following software must be installed in order to run the Agentless sample applications:

- Agentless Integration Kit 1.2
- PingFederate 6.x or higher
- JavaScript-enabled Web browser

### <span id="page-18-0"></span>**Installation**

The sample application distribution is located in the <integration\_kit\_install\_dir>/sample directory and consists of:

- Two Web Application Archive folders containing the IdP and SP sample applications (AgentlessIntegrationKitSampleIdP and AgentlessIntegrationKitSampleSP)
- A data.zip file containing the PingFederate server configuration necessary to support the sample applications

**Note:** This configuration archive assumes the PingFederate servlet container is hosting both sample applications.

• A certificates folder that contains the needed certificates

Installing the sample applications requires configuring PingFederate and deploying the applications, as described in the following sections.

### <span id="page-18-1"></span>**Configuring PingFederate**

Use the data.zip file to configure PingFederate automatically.

**Caution:** Deploying data.zip overwrites any existing configuration settings. If you have configured adapters or connections outside the scope of this document, and you want to keep the settings, ensure that you archive them for later recovery. (For further details, see System Administration in the PingFederate *Administrator's Manual*.)

### **To configure PingFederate to use the sample applications:**

- 1. Deploy the Agentless Integration Kit included in this distribution to PingFederate per instructions provided in this document.
- 2. Ensure the PingFederate server is running.
- 3. Copy the data.zip file into:

<pf\_install\_dir>/pingfederate/server/default/data/drop-in-deployer/

This step uses PingFederate's configuration-archive hot-deployment feature to set up the complete server configuration needed. The file is renamed with a timestamp when the configuration is deployed to the PingFederate server (the drop-in-deployer directory is checked frequently when the server is running).

4. Enable the secondary HTTPS port by setting the run.properties pf.secondary.https.port value to an appropriate port number for example, port 9032. Restart PingFederate after changing this value.

**Note:** To simplify deployment, the data.zip archive configures a single PingFederate instance to serve both the IdP and SP roles. It automatically populates the IdP and SP ReferenceID Adapter with defaults values.

The default configuration (contained in data.zip) specifies username/password authentication and Certificate Authentication for both the IdP and SP. The certificates required by the sample applications are included in the <integration kit install dir>/sample/certificates directory.

There are two files provided:

- sampleClientSSLCert.p12 the private certificate and key for use by the IdP and SP application
- pfserverSSLCert.crt the public certificate used by PingFederate by default

### <span id="page-19-0"></span>**Deploying the Sample Applications**

- 1. Copy the AgentlessIntegrationKitSampleIdP and AgentlessIntegrationKitSampleSP folders into the directory: <pf\_install\_dir>/pingfederate/server/default/deploy
- 2. Modify the sample application configuration files (configuration.jsp) to point to the two certificate files in the /sample/certificates/ directory. Modify the two constants CLIENT\_KEY\_FILE\_PATH and SERVER\_CERTIFICATE\_PATH.

This applies to the following two configuration files:

```
<pf_install_dir>/pingfederate/server/default/ 
 deploy/AgentlessIntegrationKitSampleIdP/configuration.jsp
```

```
<pf_install_dir>/pingfederate/server/default/ 
deploy/AgentlessIntegrationKitSampleSP/configuration.jsp
```
### <span id="page-19-1"></span>**Using the Sample Applications**

The sample IdP and SP applications demonstrate both IdP-initiated and SP-initiated SSO to and from your PingFederate server. The IdP provides a pre-configured list of users and attributes that are passed to the SP, which displays them.

### **Running IdP-initiated SSO**

- 1. Start the sample IdP using the following entry point URL: https://localhost:9031/AgentlessIntegrationKitSampleIdP/
- 2. Select a user and click **Login.**
- 3. Review or modify user attribute values and click **Submit**.

The Service Provider page displays the picked-up attributes.

### **Running SP-initiated SSO**

- 1. Start the sample SP using the following entry URL: https://localhost:9031/AgentlessIntegrationKitSampleSP/ and click **Login**.
- 2. The IdP Select User Page is shown. Select a user and **Login**.
- 3. Review or modify user attribute values and click **Submit**.

The Service Provider page displays the picked-up attributes.

### <span id="page-20-0"></span>**Certificate Authentication Configuration**

Configuring Certificate Authentication between the client application and the ReferenceID Adapter requires the following steps:

1. Store the Client SSL private certificate file (sampleClientSSLCert.p12) in the file system and specify the configuration. jsp file CLIENT\_KEY\_FILE\_PATH constant. If the public certificate is not self-signed, additional public certificates may be needed to complete the trust chain.

Import the public certificate into the PingFederate Trusted CAs list using the administrative console, along with any supporting certificates.

- 2. Store the PingFederate server public SSL certificate X509 (pfserverSSLCert.crt) file in the file system and point the configuration.jsp file constant SERVER\_CERTIFICATE\_PATH to the SSL certificate X509 file.
- 3. Enable PingFederate to use a secondary SSL port. In the run.properties file, set property pf.secondary.https.port to the appropriate port for example, 9032. The default value is -1.

Set the Samples configuration. jsp to the same port value.

4. Modify the Samples configuration.jsp constants PF\_SECONDARY\_SSL\_PORT and CLIENT\_KEY\_FILE\_PATH.

Set CLIENT\_KEY\_FILE\_PASSWORD and SERVER\_CERTIFICATE\_PATH appropriately and set CERTIFICATE\_AUTHENTICATION to True.

Set the constant SKIP\_HOSTNAME\_VERIFICATION to True if the URL's hostname and the server's identification hostname mismatch, and you want to accept all hostnames.

5. Configure the ReferenceID Adapter to require a certificate by specifying the allowed subject and/or issuer DN using the administrative console.

### <span id="page-20-1"></span>**Troubleshooting**

### **Certificate Authentication SSL Validation**

Certificates being used are not exempt from regular SSL certificate validation. Ensure that the certificate you are using as the client certificate is issued by a trusted Internet root CA, or alternatively, add the intermediate and root CA certificates that verify their authenticity.

### **Enabling Debug Messaging**

To obtain a debug message, you need to enable the SSL Debugging property in the JVM options: javax.net.debug=ssl or javax.net.debug=all

You may need to run PingFederate in a console, or the messages appear in the server log. Restart PingFederate for this change to take effect.

### <span id="page-20-2"></span>**Disabling Certificate Authentication**

This section provides instructions for disabling Certificate Authentication for the Agentless Sample Applications.

### **To disable Certificate Authentication:**

A user would need to perform the following steps:

- 1. Set the CERTIFICATE\_AUTHENTICATION flag to False in configuration.jsp in both the IdP and SP sample applications.
- 2. Remove the value in Allowed Subject DN and Allowed Issuer DN in the Agentless Adapter configuration for both the IdP and SP sides.